### I BM 5591 カラー・レーザー・プリンター

### 取扱説明書

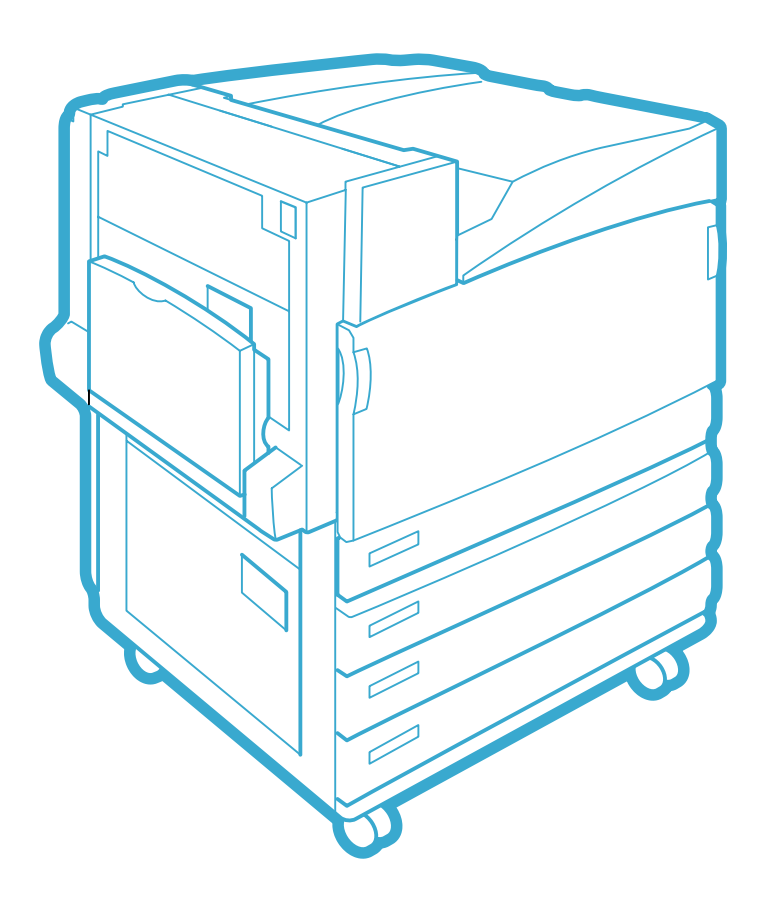

XEROX The Document Company Ethernet(
) DocuWorks CentreWare Adobe Adobe PostScript PostScript 3 PostScript Adobe Systems Incorporated Microsoft Windows Windows NT  $HP$   $HP$ - $GL$   $HP$ - $GL/2$   $HP$ - $UK$ NetWare Novell, Inc. Macintosh Talk MacOS AppleTalk EtherTalk TrueType Apple Computer, Inc. Intel Pentium Intel Corporation UNIX X/OPEN Company Ltd. Solaris SunOS NIS(Network Information Services) 「平成明朝体W3」「平成角ゴシック体W5」は、財団法人日本規格協会フォント普及センターの商標です。

the Independent JPEG Group

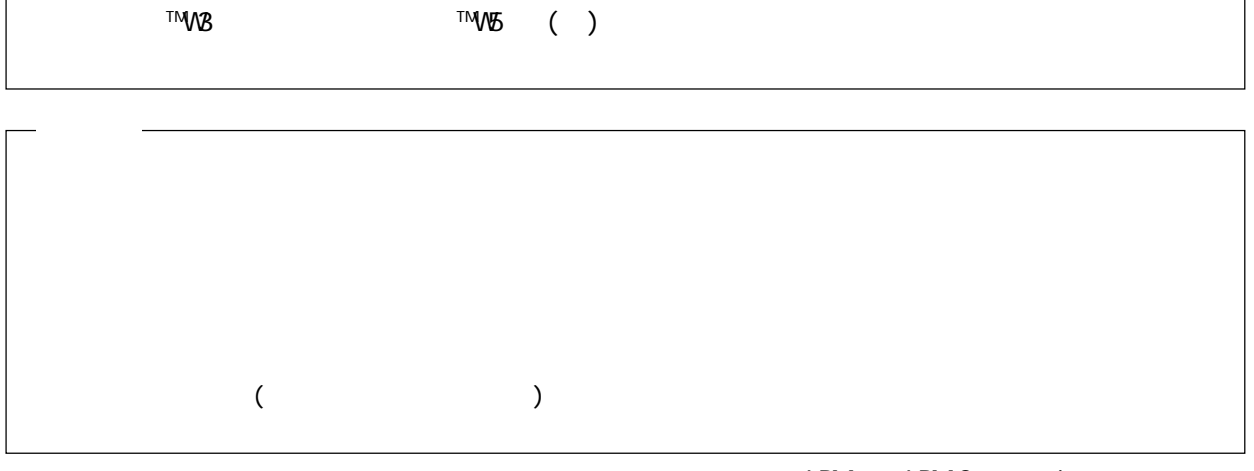

 $[$   $]$ 

2001 10

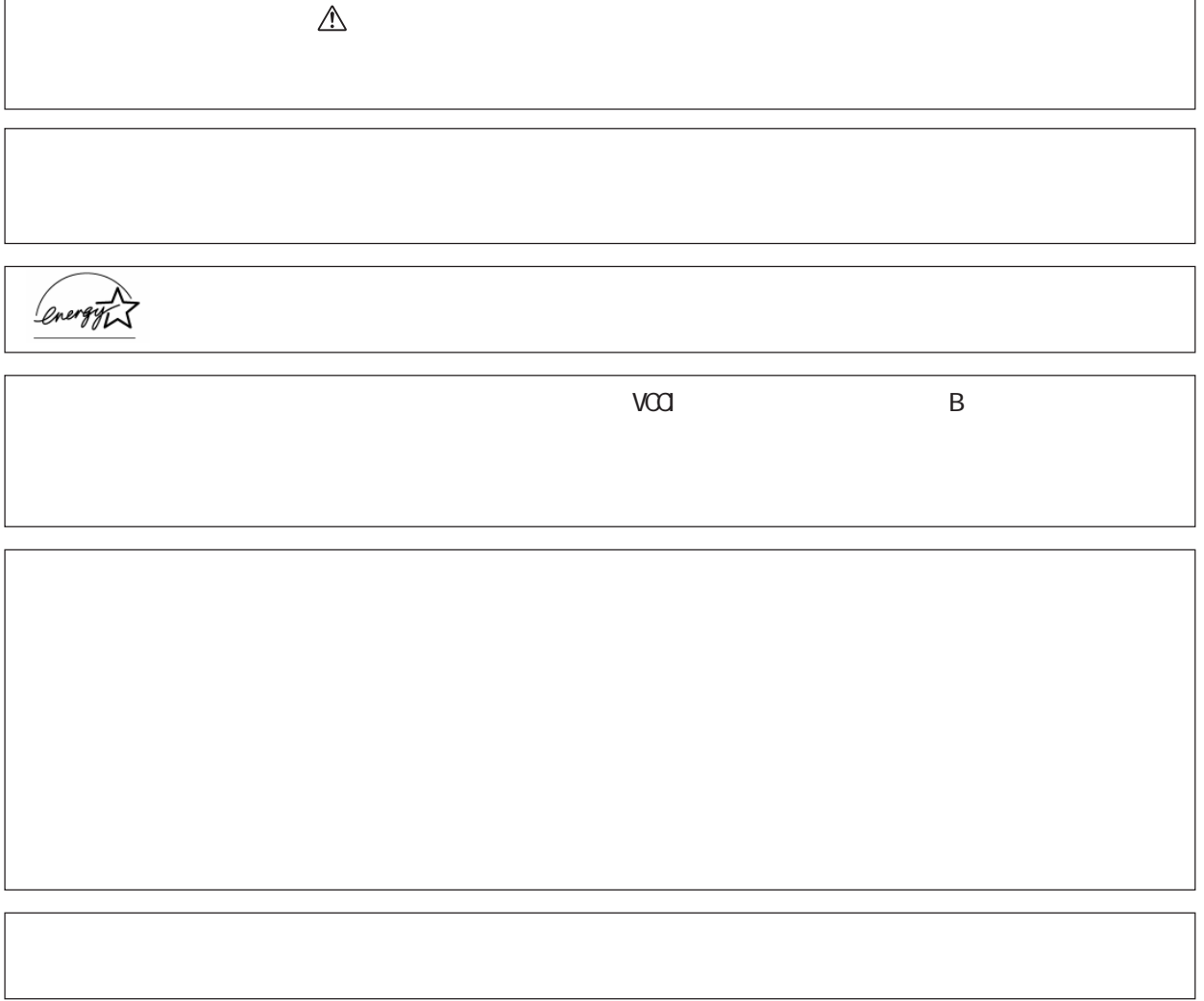

 $\frac{3}{2}$ 

**i**

### DocuPrint C2220/2221

DocuPrint C2220/2221

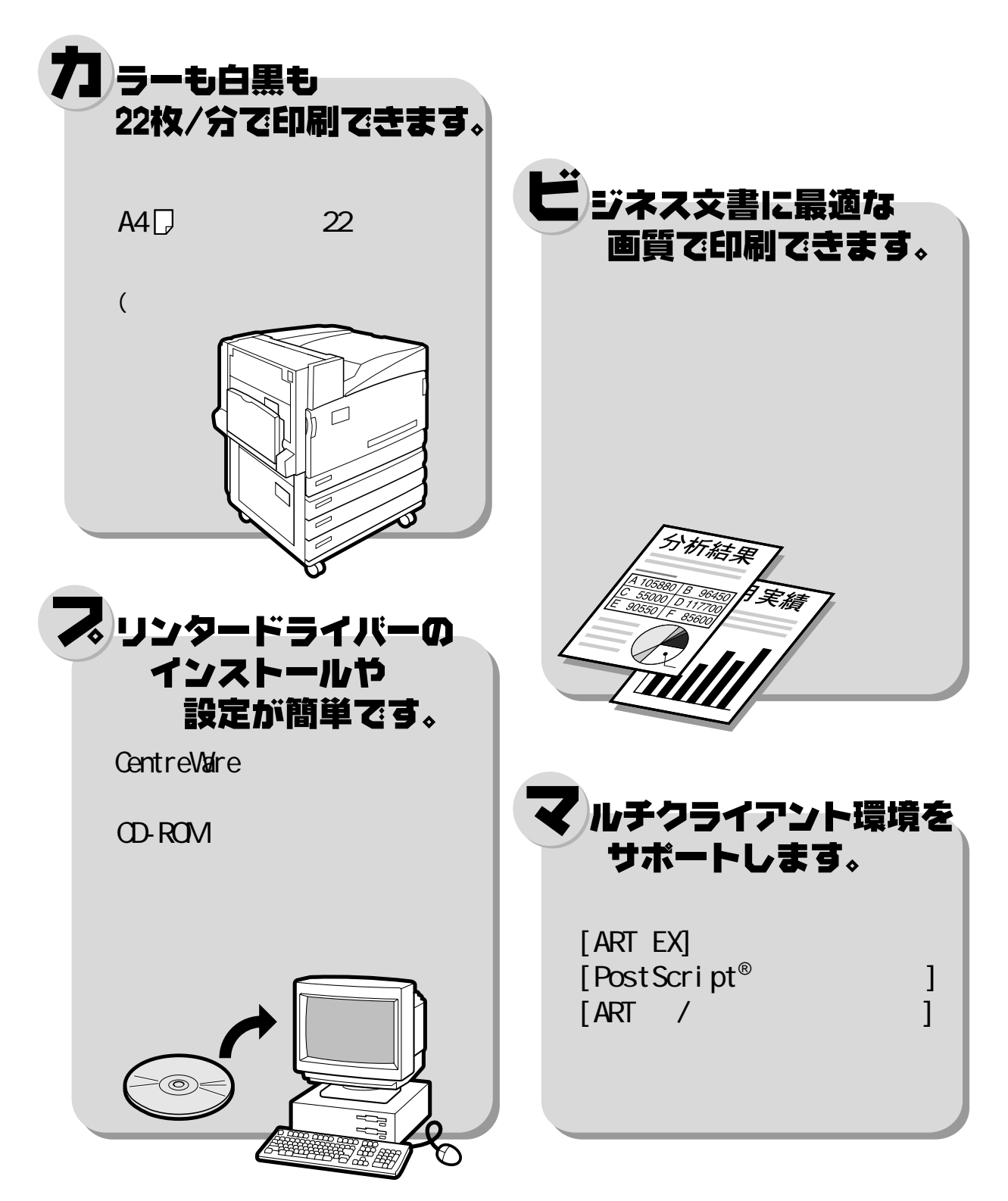

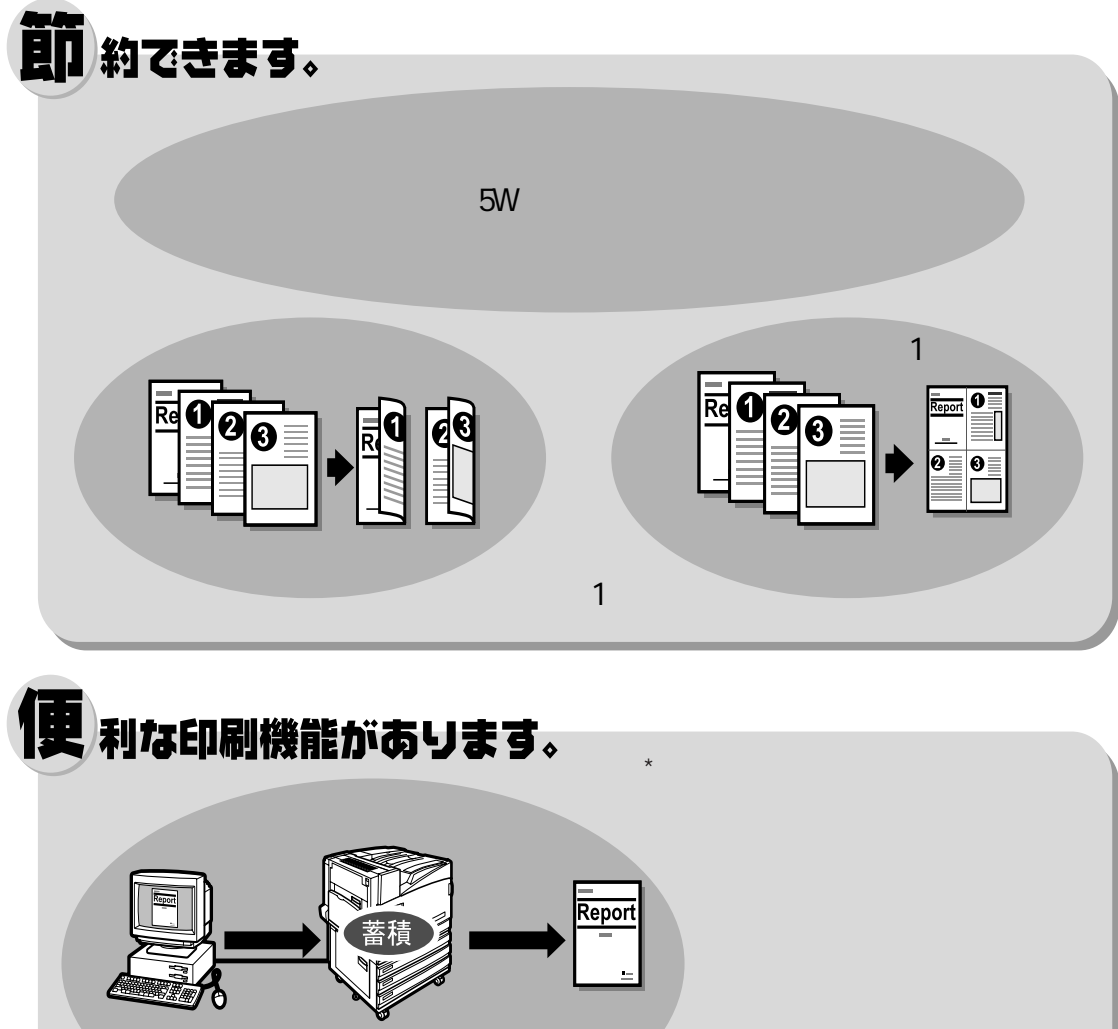

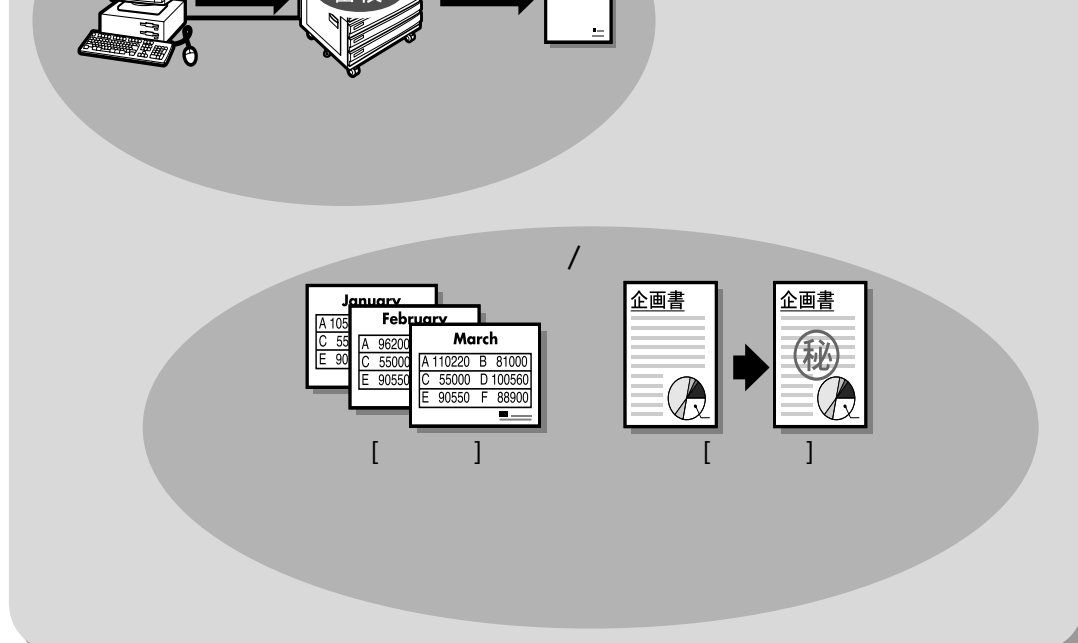

#### DocuPrint C2220/2221

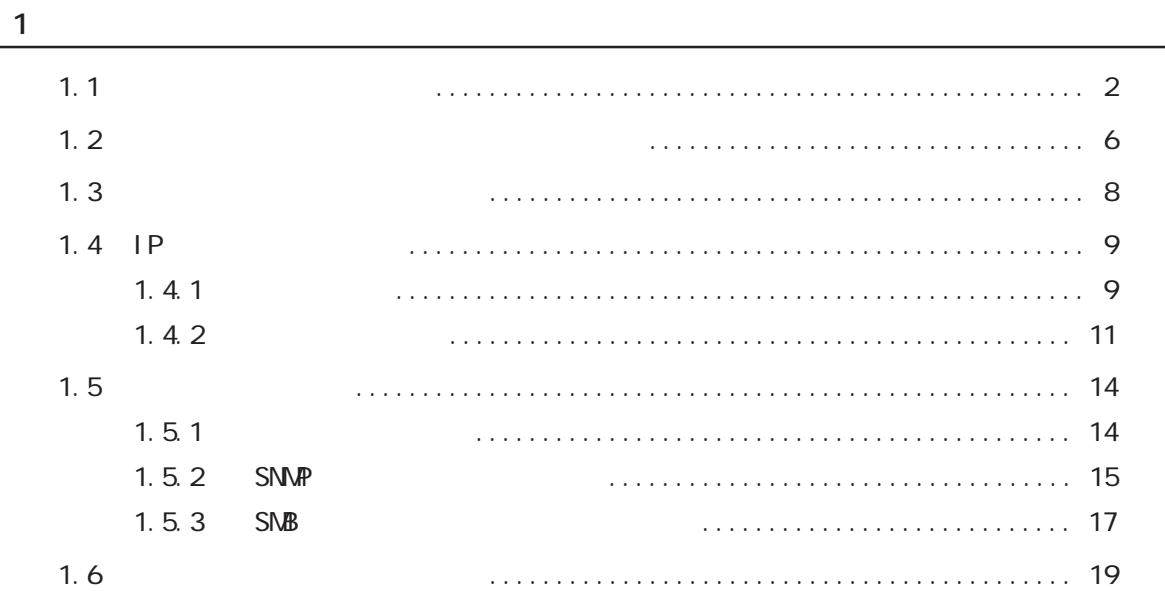

**第2章 プリンタードライバーのインストール**

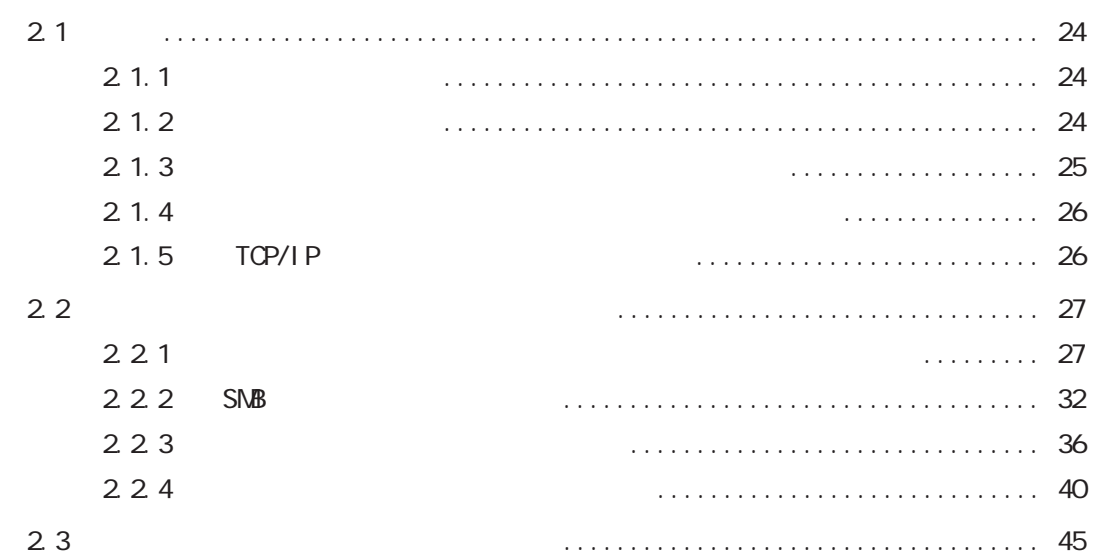

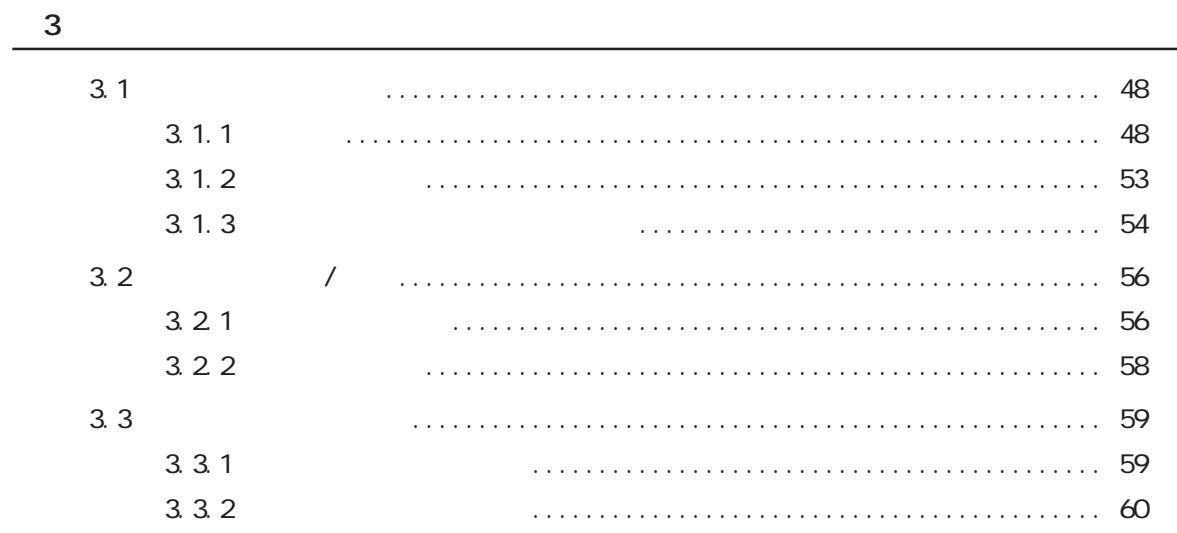

<u>4</u>

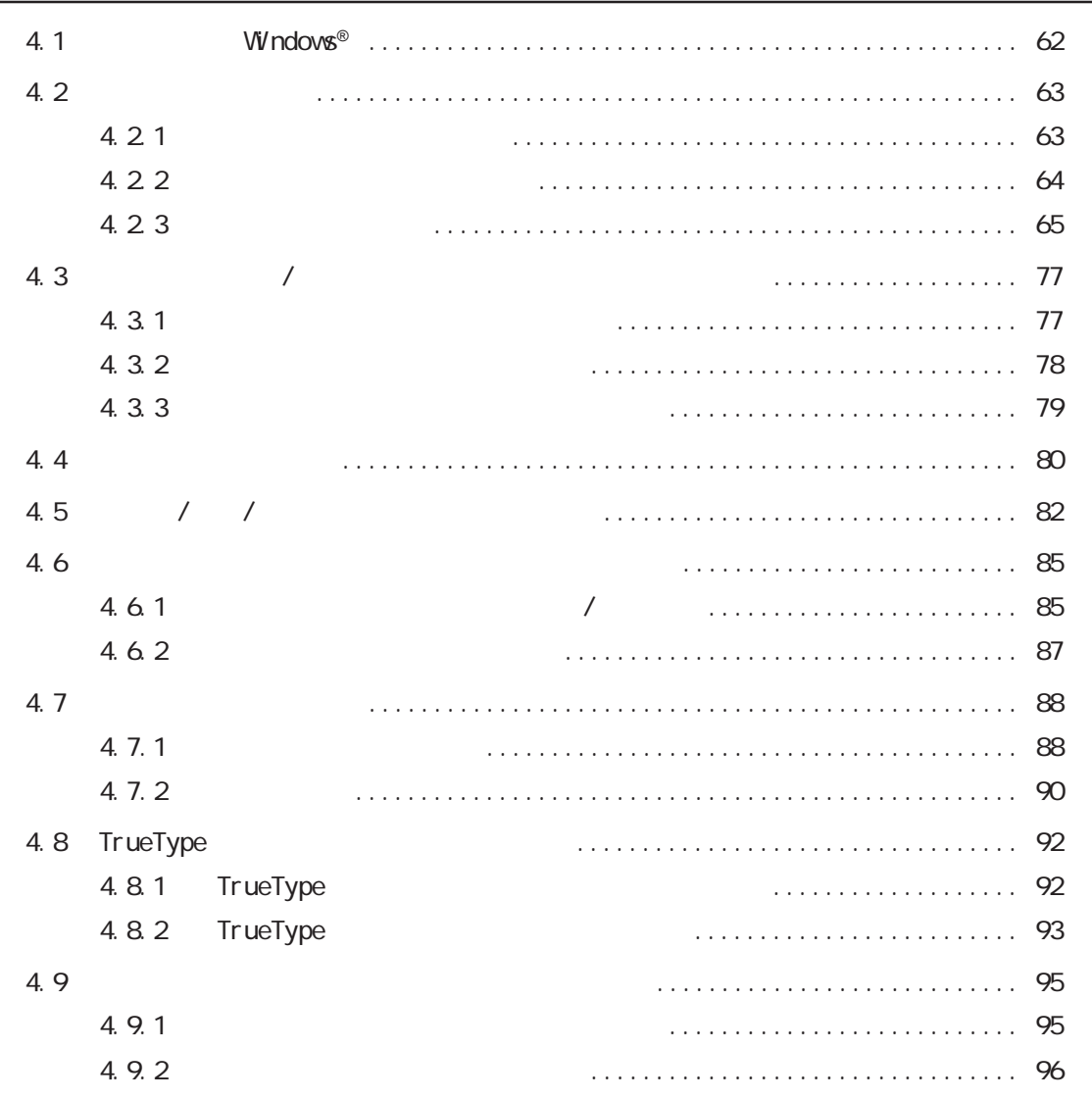

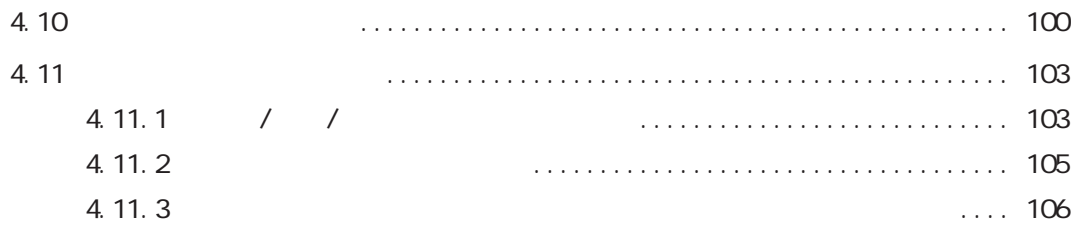

**第5章 便利なツールを使用する**

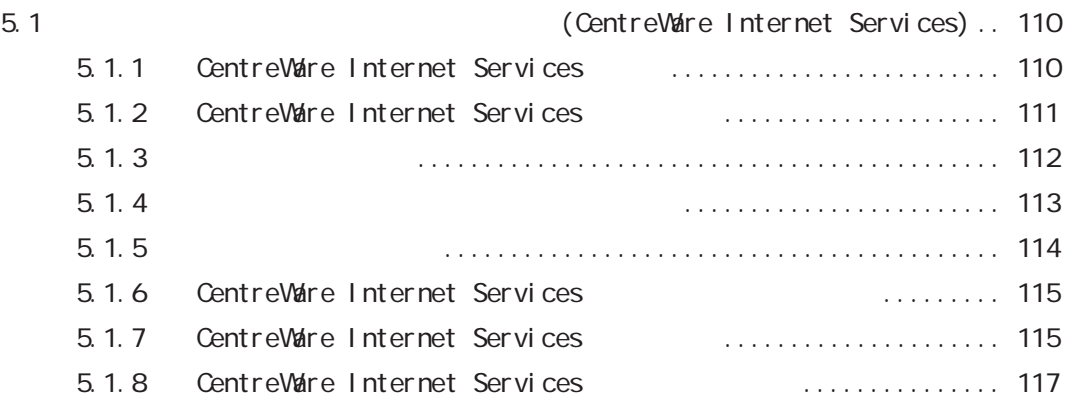

**第6章 日常管理**

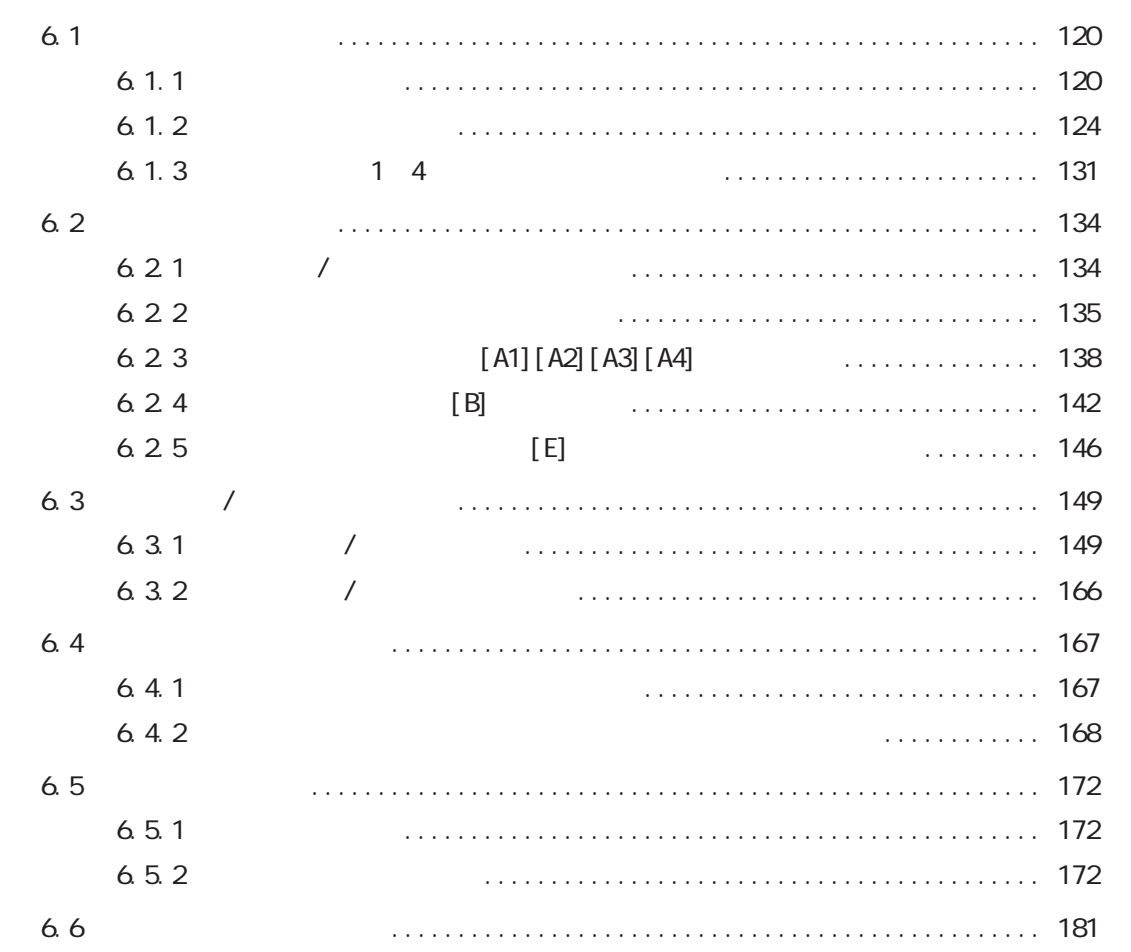

![](_page_8_Picture_153.jpeg)

**第9章 ネットワーク環境の設定について**

![](_page_8_Picture_154.jpeg)

**vii**

![](_page_9_Picture_5.jpeg)

![](_page_9_Picture_6.jpeg)

![](_page_10_Picture_0.jpeg)

![](_page_10_Picture_1.jpeg)

CD-ROM

![](_page_10_Picture_48.jpeg)

 $\sqrt{a^2 + b^2}$ 

 $CD$ 

![](_page_11_Picture_57.jpeg)

![](_page_11_Picture_58.jpeg)

**第7章 トラブル対処方法**

**第8章 共通メニューの設定**

**第9章 ネットワーク環境の設定について**

Q&A

![](_page_12_Picture_3.jpeg)

![](_page_12_Picture_4.jpeg)

「 」: 参照先は、本書内です。<br>本書内です。

 $\mathcal{L} = \{ \mathcal{L} \mid \mathcal{L} \in \mathcal{L} \mid \mathcal{L} \in \mathcal{L} \mid \mathcal{L} \in \mathcal{L} \mid \mathcal{L} \in \mathcal{L} \}$ 

『 』: 『 』: 参照先は、本書内ではなく、また、また、また、また、また、

 $\mathcal{O}_{\mathcal{A}}$  :  $\mathcal{O}_{\mathcal{A}}$  :  $\mathcal{O}_{\mathcal{A}}$  :  $\mathcal{O}_{\mathcal{A}}$  :  $\mathcal{O}_{\mathcal{A}}$  :  $\mathcal{O}_{\mathcal{A}}$  :  $\mathcal{O}_{\mathcal{A}}$  :  $\mathcal{O}_{\mathcal{A}}$  :  $\mathcal{O}_{\mathcal{A}}$  :  $\mathcal{O}_{\mathcal{A}}$  :  $\mathcal{O}_{\mathcal{A}}$  :  $\mathcal{O}_{\mathcal{A}}$  :  $\mathcal{O}_{\mathcal{A}}$  :

**「 」 : ディスプレイに表示されるメッセージ、メッセージ、メッセージ、** 

「 」 : フォルダー、ファイル、アプリケーション、CD-ROMなど

![](_page_13_Figure_0.jpeg)

![](_page_13_Figure_1.jpeg)

![](_page_14_Picture_0.jpeg)

![](_page_14_Figure_1.jpeg)

![](_page_14_Figure_2.jpeg)

 $\sim$  3

![](_page_14_Picture_3.jpeg)

![](_page_14_Picture_4.jpeg)

![](_page_14_Figure_6.jpeg)

![](_page_14_Picture_7.jpeg)

![](_page_14_Picture_8.jpeg)

![](_page_15_Figure_0.jpeg)

![](_page_15_Picture_37.jpeg)

![](_page_16_Figure_0.jpeg)

• 水道管や蛇口 (配管の途中がプラスチックになっている場合はアースの役目を果たしま

 $($ 

![](_page_16_Figure_3.jpeg)

![](_page_17_Picture_0.jpeg)

![](_page_18_Figure_0.jpeg)

**xvii**

![](_page_19_Picture_0.jpeg)

![](_page_20_Figure_0.jpeg)

- $\bullet$  and  $\bullet$  and  $\bullet$  and  $\bullet$
- 火気のある場所
- $\bullet$
- $\bullet$

- $\bullet$  トナーバー トナーバー トナーバー しゅうしょくぶん
- 
- $\bullet$
- $\bullet$
- $\bullet$  トナーを飲み込んだ物をしているようには、飲み込んだ物をしているように

**xx**

![](_page_22_Figure_0.jpeg)

15 240<br>8.2 P. 233

8.2 R.233

![](_page_24_Picture_0.jpeg)

![](_page_24_Picture_53.jpeg)

### $1$ **使用できる環境について** *1.1*

CEC

Windows<sup>®</sup> 95, Windows<sup>®</sup> 98, Windows<sup>®</sup> Me<br>Windows NT<sup>®</sup> 4.0, Windows<sup>®</sup> 2000

 $1$ 

プリンター

![](_page_25_Picture_6.jpeg)

![](_page_25_Picture_8.jpeg)

**Windows**®**ネットワーク(SMB)** SNB (Server Message Block) Windows® 95 Windows® 98 Windows® Me Windows  $N^{\text{TE}}$  4.0 Windows® 2000 small small small small small small small small small small small small small small small small small small sm SNB<br>Windows® 95 Windows® 98 Windows® Me Windows  $N^{\text{TE}}$  4.0 Windows® 2000  $\text{OS}$ SMB NetBEUI TCP/IP

![](_page_25_Figure_10.jpeg)

 $9.1$  Windows® (SMB)  $P.252$ Windows<sup>®</sup> 95, Windows<sup>®</sup> 98, Windows<sup>®</sup> Me プリンター Windows  $NT^{\circ}$  4.0, Windows<sup>®</sup> 2000

NetBEUI またはTCP/IP

![](_page_26_Figure_1.jpeg)

TCP/IP

![](_page_26_Figure_3.jpeg)

**TCP/IP Direct Print Utility**

![](_page_26_Figure_4.jpeg)

 $1.1$ 

1

### **TCP/I P(UNIX)**

![](_page_27_Figure_2.jpeg)

**AppleTal k** 

![](_page_28_Figure_1.jpeg)

**CEC** 

![](_page_28_Figure_3.jpeg)

## 1.2 プリンター本体を簡単にセットアップする **プリンター本体を簡単にセット** *1.2* **アップする**

![](_page_29_Picture_111.jpeg)

 $($ 

• ジョブ履歴レポートを自動で印刷するかどうかの設定

(補足)

P. 228

 $\overline{8.2}$ 

![](_page_29_Figure_6.jpeg)

![](_page_30_Figure_0.jpeg)

(電源ONの状態に戻ります。約1分後、データ受信可能です。)

(補足)

<u>メニュー</u> スページ

## $\overline{\phantom{a}}$

![](_page_31_Figure_2.jpeg)

## **IPアドレスを設定する** *1.4*

 $IP$ 

![](_page_32_Picture_104.jpeg)

【注記】

DHCP WINS(Windows Internet Name Service)

### **1.4.1 設定の流れ**

![](_page_32_Picture_105.jpeg)

#### **888** DHCP

![](_page_32_Figure_8.jpeg)

 $[$ 補足  $\text{DHP}$  **CEC** 

![](_page_33_Picture_65.jpeg)

### 1.42

![](_page_34_Figure_2.jpeg)

![](_page_35_Figure_1.jpeg)

CEC

![](_page_35_Figure_3.jpeg)

![](_page_35_Figure_5.jpeg)

![](_page_36_Figure_1.jpeg)

## $\Gamma$ **ポートを設定する** *1.5*

 $IP$ 

![](_page_37_Figure_2.jpeg)

### 1.51

![](_page_37_Figure_4.jpeg)

![](_page_38_Figure_0.jpeg)

1.5.2 SNMP

![](_page_38_Figure_2.jpeg)

 $\blacksquare$ 

1

![](_page_39_Figure_0.jpeg)

 $1.5$ 

### 1.5.3 SNB

![](_page_40_Figure_1.jpeg)

TCP/IP, NetBEUI

![](_page_40_Figure_3.jpeg)

前ページへ 前ページより  $\mathbf{t}^{\circ}$  -ト ノ キト ゙ウ **キト** ウ\* ⑨ | ◀ | を押す SMB ポート ノ キドウ **10 ▲ または ▼ を何度か押す SMB** トランスホ<sup>。</sup>ートフ<sup>。</sup>ロトコル **① ▶ を押す** トランスホ<sup>。</sup>ートフ<sup>。</sup>ロトコル  $\bullet$ NetBEUI\* 12 | ▲ または | ▼ を何度か押し、【NetBEUI】、【TCP/IP】、 【TCP/IP, NetBEUI】から使用するプロトコルを選択します。 ここでは、【TCP/IP, NetBEUI】を選択します。 トランスホ<sup>。</sup>ートフ<sup>。</sup>ロトコル TCP/IP, NetBEUI 13 | 腓出/セット | を押す  $\overline{\mathbf{v}}$ トランスホ<sup>。</sup>ートフ<sup>。</sup>ロトコル TCP/IP, NetBEUI\*

> 14 ×ニュー を押す (電源ONの状態に戻ります。約1分後、データ受信可能です。)

# **メモリーの割り当てについて** *1.6*

![](_page_42_Picture_94.jpeg)

![](_page_42_Picture_95.jpeg)

(補足)

lpd SMB IPP

![](_page_42_Picture_96.jpeg)

### 参照

•  $\bullet$  $P.228$ • CentreWare Internet Services 5.1 (CentreWare Internet Services) P. 110

**CEC** 

![](_page_43_Picture_107.jpeg)

に関しているプリントページバッファ。「戦能設定リスト」の「機能設定リスト」の「機能設定リスト」の「機能設定リスト」の「機能設定リスト」の

### **ART EX**

**ART EX** 

 $\blacksquare$ 

### **€€** ART

![](_page_43_Picture_108.jpeg)

#### **€**

ART Ⅳユーザー定義で使うメモリー容量を指定します。この項目は、オプション ART /

**CESS** HPGL

 $H-P-<sub>Q</sub>/2$ ションのART Ⅳ/エミュレーションキットが装着されている場合に表示されます。

#### **Res**

Post Script<sup>®</sup> Post Script®

#### **CEC**

• <sub>1</sub>  $\sim$  7  $\sim$  7

- $\bullet$  | pd
- NetWare
- $SNB$
- $\bullet$  | PP
- Ether Tal k

lpd/SMB/IPP

### (補足)

• IPP

• EtherTalk PostScript®